# **范例 7:"信保通"《索赔申请书》填写指南 《索赔申请书》填写指南 《索赔申请书》填写指南**

### (1)在出口险--理赔--索赔申请页面输入买方、银行(如有)、案件信息

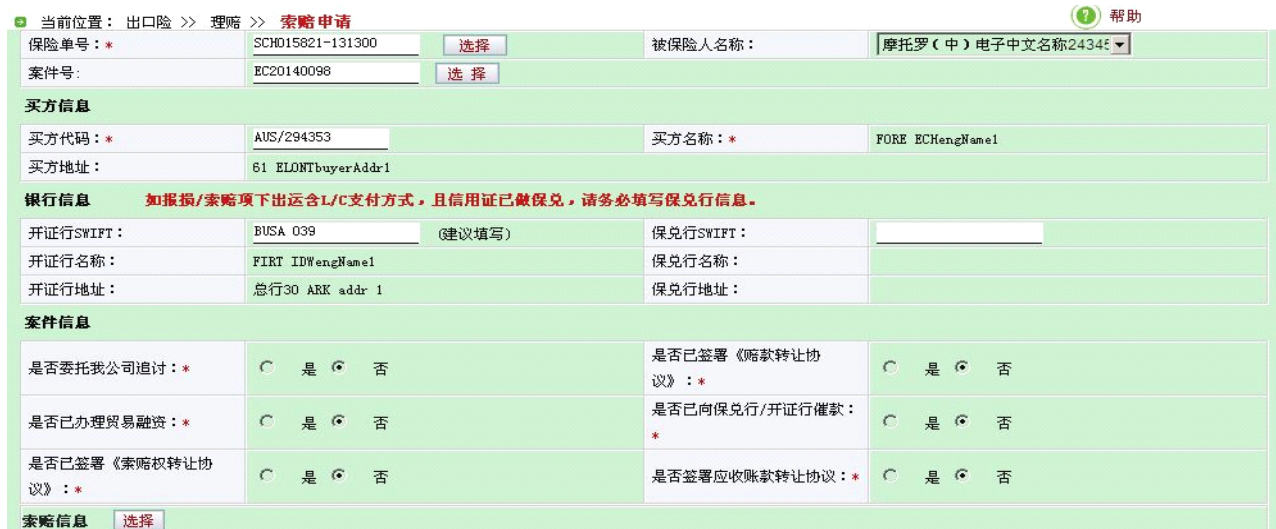

### (2)在"索赔信息"处点击【选择】查询符合条件的可损

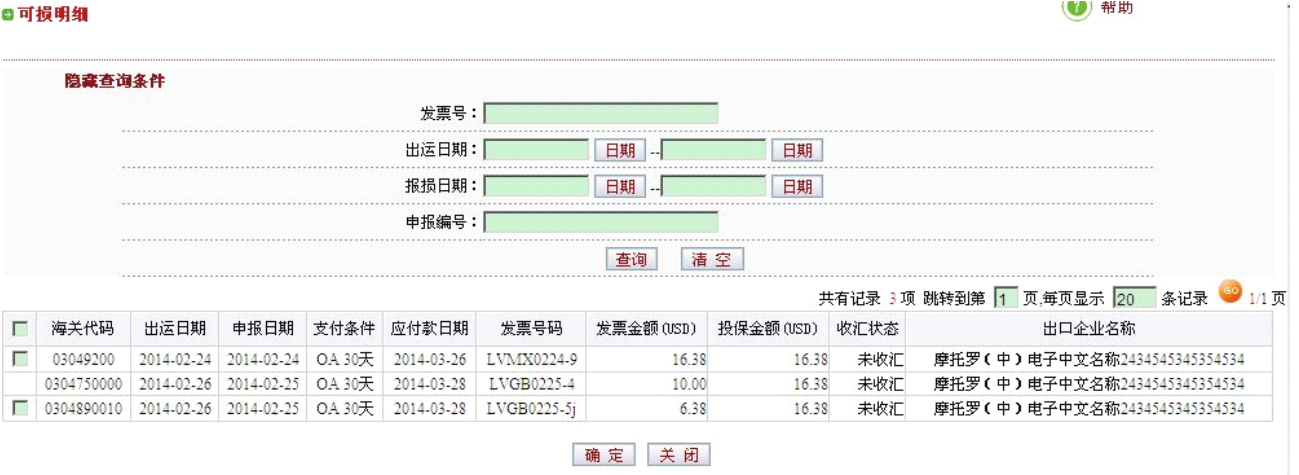

## (3)填写索赔原因及案情说明,上传附件(如有)

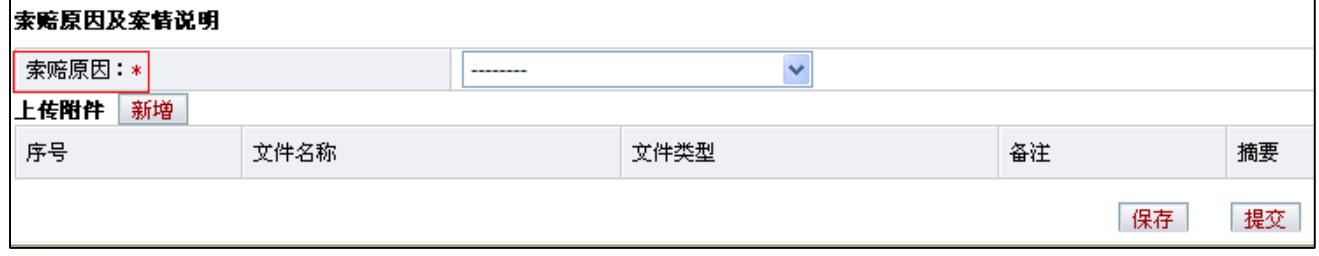

## (4)将通过系统验证的数据经过信保通内部审核,提交我公司系统

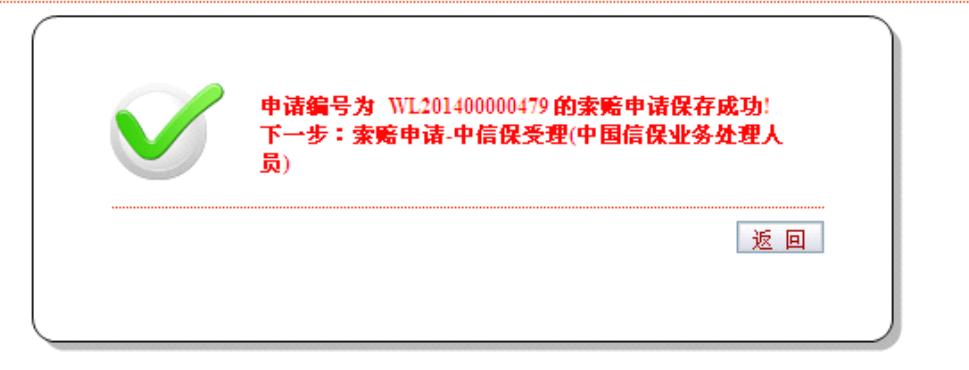

(4)帮